DIF-0154-000

## Canon

## **Émetteur de fichiers sans fil**

## **WFT-E6**

## **Guide d'utilisation de l'EOS C300 Mark II**

## <span id="page-1-0"></span>**À propos de ce guide**

Vous pouvez fixer un émetteur de fichiers sans fil WFT-E6 à une caméra cinéma numérique EOS C300 Mark II de Canon afin de connecter la caméra à un réseau Wi-Fi et utiliser les fonctions réseau de la caméra. Ce guide vous explique comment fixer l'émetteur WFT-E6 à la caméra et comment le configurer.

Pour les caractéristiques et les informations supplémentaires concernant le WFT-E6, reportezvous au mode d'emploi de l'émetteur de fichiers sans fil WFT-E6. Pour plus de détails sur la façon d'utiliser le Navigateur Distant pour faire fonctionner la caméra, reportez-vous au mode d'emploi de la caméra.

#### **Suppositions**

- Les instructions contenues dans ce guide supposent que vous disposiez déjà d'un réseau sans fil correctement configuré et en état de fonctionner. Pour plus de détails sur la configuration de ces réglages, reportez-vous aux documents fournis avec l'équipement Wi-Fi correspondant.
- Le réglage de l'émetteur de fichiers sans fil WFT-E6 et la configuration des réglages du réseau nécessitent des connaissances adéquates quant à la configuration des réseaux Wi-Fi. Canon ne peut pas vous proposer d'assistance pour la configuration des réseaux Wi-Fi.
- Les instructions contenues dans ce guide supposent que vous connaissiez déjà le fonctionnement de base de la caméra, comme accéder et modifier les réglages du menu ou afficher les écrans de statut. Si nécessaire, reportez-vous au mode d'emploi de la caméra.

#### **Conventions utilisées dans ce guide**

Mises en garde pour éviter les problèmes éventuels.

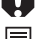

Informations supplémentaires.

- <span id="page-1-1"></span>CO Numéro de page de référence.
- « Point d'accès » fait référence à un point d'accès du réseau Wi-Fi ou un routeur sans fil. (Il se peut que d'autres fabricants donnent un autre nom à l'appareil.)
- Par souci de rapidité, dans ce guide l'émetteur de fichiers sans fil WFT-E6 sera simplement dénommé l'« émetteur ».

Canon ne peut être tenu responsable en cas de perte de données ou de dommages causés à l'émetteur dus à une mauvaise configuration ou à des mauvais réglages du réseau Wi-Fi. En outre, Canon ne peut être tenu responsable en cas de perte ou de dommages causés par l'utilisation de l'émetteur de fichiers sans fil WFT-E6.

L'utilisation d'un réseau Wi-Fi non sécurisé peut exposer vos fichiers et vos données à un contrôle par des tiers non autorisés. Tenez compte des risques encourus.

## Table des matières

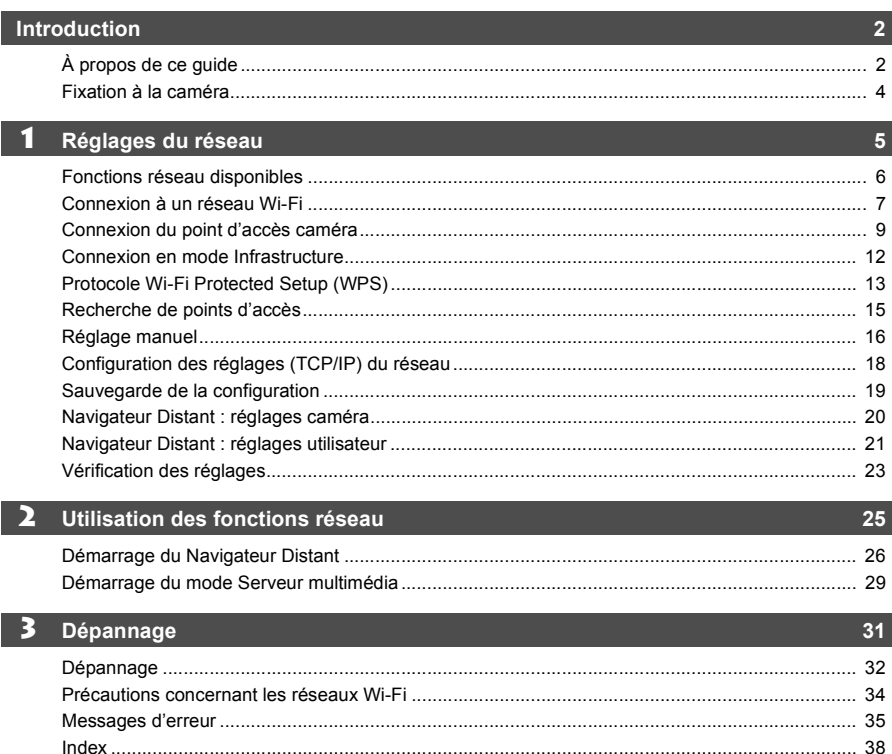

## <span id="page-3-1"></span><span id="page-3-0"></span>**Fixation à la caméra**

Mettez la caméra hors tension avant de fixer l'émetteur de fichiers sans fil WFT-E6. L'émetteur est alimenté par la caméra. Assurez-vous que la batterie d'alimentation de la caméra est suffisamment chargée avant d'utiliser l'émetteur.

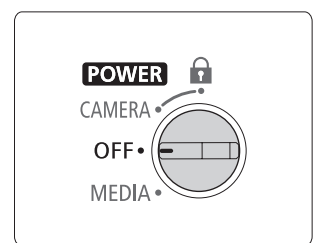

#### **1 Mettez la caméra hors tension.**

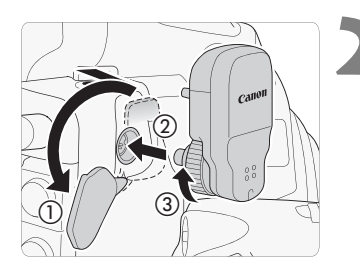

#### **2 Fixez l'émetteur.**

- Ouvrez le couvre-prise de la prise d'extension du système de la caméra (①), alignez la fiche de l'émetteur avec la prise d'extension du système comme indiqué sur l'illustration, et insérez le transmetteur dans  $(2)$ ).
- Tournez la vis de serrage dans le sens de la flèche jusqu'à ce qu'elle s'arrête pour fixer solidement l'émetteur  $(3)$ .

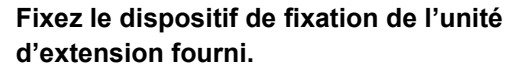

 Placez le dispositif afin qu'il couvre la goupille de fixation de l'émetteur et serrez la vis.

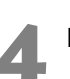

#### **4 Mettez la caméra sous tension.**

#### **Retrait**

Mettez la caméra hors tension.

Î

- Desserrez la vis du dispositif de fixation de l'unité d'extension et retirez le dispositif de fixation de l'unité d'extension.
- Desserrez la vis de serrage de l'émetteur jusqu'à ce qu'elle tourne librement.
- Retirez l'émetteur de la prise d'extension du système de la caméra, puis fermez le couvreprise.

## <span id="page-4-1"></span><span id="page-4-0"></span>**Réglages du réseau**

**1**

Effectuez les réglages du réseau à l'aide des écrans de menu de la caméra.

## <span id="page-5-0"></span>**Fonctions réseau disponibles**

Après avoir connecté la caméra à un réseau via Wi-Fi ( $\Box$  [7\)](#page-6-0), vous pouvez utiliser les fonctions réseau suivantes.

#### **Fonctions Wi-Fi et types de connexion**

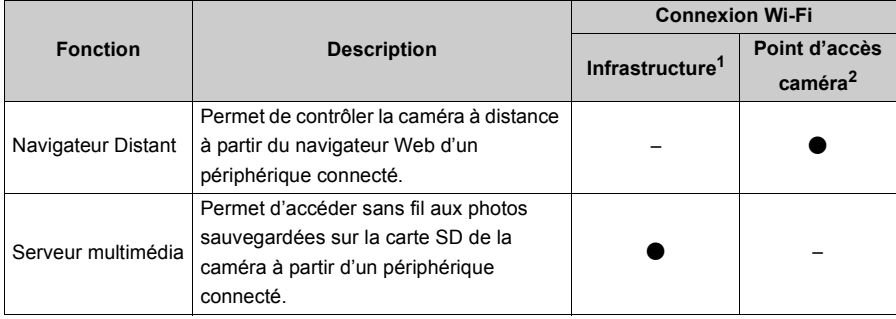

<sup>1</sup> Connexion à un réseau Wi-Fi via un point d'accès externe (routeur sans fil, etc.)

<sup>2</sup> Connexion directe à un périphérique équipé du Wi-Fi pour lequel la caméra sert de point d'accès Wi-Fi.

## <span id="page-6-6"></span><span id="page-6-4"></span><span id="page-6-0"></span>**Connexion à un réseau Wi-Fi**

Avant d'utiliser les fonctions réseau, vous devez effectuer les réglages du réseau sur la caméra avec l'émetteur fixé. Une fois l'émetteur fixé à la caméra, vous pouvez vérifier les réglages du réseau actuels sur les écrans de statut ( $\Box$  [23\)](#page-22-0) et les modifier si nécessaire.

La caméra peut se connecter à un périphérique équipé du Wi-Fi soit via un point d'accès (connexion en mode Infrastructure), soit directement (connexion du point d'accès caméra). La connexion utilisée dépendra de la fonction réseau que vous souhaitez utiliser.

#### <span id="page-6-2"></span>Connexion du point d'accès caméra (mode CAMERA) seulement)

Pour utiliser la fonction de Navigateur Distant, la caméra elle-même servira de point d'accès sans fil\*. Après avoir connecté directement à la caméra un périphérique équipé du Wi-Fi, vous pourrez utiliser le navigateur Web sur le périphérique pour faire fonctionner le Navigateur Distant et contrôler la caméra.

\* Cette fonction est limitée uniquement aux connexions entre la caméra et les périphériques pris en charge équipés du Wi-Fi. Cette fonctionnalité n'est pas la même que celle des points d'accès disponibles dans le commerce.

#### <span id="page-6-3"></span><span id="page-6-1"></span>**Connexion en mode Infrastructure** (mode MEDIA) seulement)

Pour utiliser la fonction de serveur multimédia, vous aurez besoin d'un point d'accès externe (routeur sans fil, etc.). Après avoir connecté la caméra et le périphérique équipé du Wi-Fi sur le même réseau Wi-Fi, vous pourrez utiliser le navigateur Web du périphérique pour lire vos photos sans fil.

Il y a quatre façons de configurer une connexion à un point d'accès caméra.

#### **[WPS : bouton]**

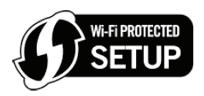

Si votre point d'accès prend en charge le protocole Wi-Fi Protected Setup (WPS), le paramétrage est plus facile et nécessite une configuration minimale et aucun mot de passe. Pour vérifier si votre point d'accès dispose d'un bouton WPS et pour plus de détails sur la façon d'activer le protocole Wi-Fi Protected Setup, reportez-vous au mode d'emploi de votre routeur sans fil.

#### **[WPS : code PIN]**

Même si votre point d'accès ne dispose pas d'un bouton WPS dédié, il peut prendre en charge le protocole WPS grâce à un code PIN. Pour la configuration à l'aide d'un code PIN, vous devez d'abord savoir comment activer la fonction WPS du routeur sans fil. Pour plus de détails, reportez-vous au mode d'emploi du routeur sans fil.

#### <span id="page-6-5"></span>**[Rechercher des points d'accès]**

Si votre point d'accès ne prend pas en charge la fonction WPS ou si vous ne parvenez pas à l'activer, vous pouvez utiliser la caméra pour rechercher les points d'accès dans la zone.

#### **[Manuel]**

Si le point d'accès que vous souhaitez utiliser fonctionne en mode furtif et ne peut pas être détecté automatiquement par la caméra, vous pouvez saisir tous les réglages nécessaires manuellement. Cette tâche nécessite des connaissances plus approfondies des réglages du réseau et du Wi-Fi.

Selon le pays/la région d'utilisation, certaines restrictions concernant l'utilisation en extérieur ou les connexions du point d'accès caméra peuvent s'appliquer lors de l'utilisation de la norme sans fil IEEE802.11a/n sur la bande 5 GHz. Pour plus de détails, consultez Zones d'utilisation et restrictions (dépliant séparé fourni avec l'émetteur).

## <span id="page-8-1"></span><span id="page-8-0"></span>**Connexion du point d'accès caméra**

Quand la caméra est en mode  $\sqrt{C_{\text{AMERA}}}$ , connectez le périphérique équipé du Wi-Fi en utilisant la connexion du point d'accès caméra. Au départ, les réglages réseau par défaut (SSID, mot de passe, etc.) sont sauvegardés sur la caméra et vous pouvez utiliser ces réglages pour connecter immédiatement un périphérique à la caméra.

Si vous préférez utiliser des réglages différents, procédez comme suit.

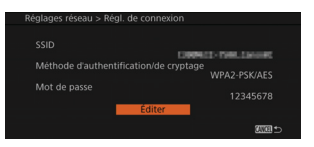

#### **Mettez la caméra en mode CAMERA** et **ouvrez le sous-menu [Régl. de connexion].**

[ $\blacktriangleright$  Configuration système]  $\blacktriangleright$  [Réglages réseau]  $\blacktriangleright$ [Régl. de connexion]

 Les réglages de connexion actuels du point d'accès caméra s'affichent sur l'écran. Pour modifier les réglages, appuyez sur SET. Pour conserver les réglages actuels, appuyez sur la touche CANCEL.

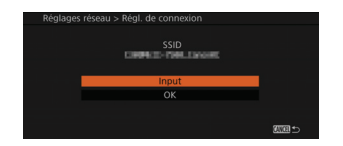

## **2Pour modifier le [SSID] (nom du réseau), sélectionnez [Input], puis appuyez sur SET.**

- Entrez le SSID (nom du réseau) que la caméra utilisera comme point d'accès Wi-Fi à l'aide de l'écran de clavier  $(1)$  [11](#page-10-0)).
- Le nom du réseau est requis pour connecter le périphérique équipé du Wi-Fi à la caméra. Si nécessaire, écrivez-le.

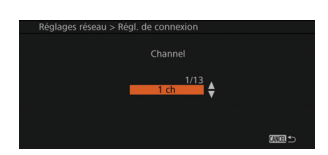

## **3Sélectionnez le mode de connexion sans fil (bande 5 GHz ou 2,4 GHz) et appuyez sur SET.**

#### **4Sélectionnez le canal et appuyez sur SET.**

 Les canaux disponibles diffèrent selon le mode de connexion sans fil sélectionné à l'étape précédente.

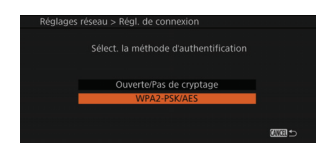

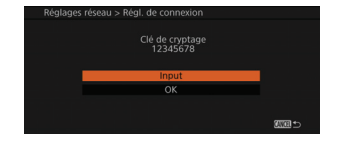

#### **5Sélectionnez la méthode de cryptage et appuyez sur SET.**

● Si vous sélectionnez [Ouverte/Pas de cryptage], continuez la procédure pour configurer l'attribution d'adresse IP  $($  $\Box$  [18](#page-17-0)). Si vous avez sélectionné [WPA2-PSK/AES], continuez la procédure pour définir le mot de passe.

#### **6Pour modifier la [Clé de cryptage] (mot de passe), sélectionnez [Input], puis appuyez sur SET.**

- Entrez la clé de cryptage (mot de passe) que la caméra utilisera comme point d'accès Wi-Fi à l'aide de l'écran de clavier.
- La clé de cryptage (mot de passe) est requise pour connecter le périphérique équipé du Wi-Fi à la caméra. Si nécessaire, écrivez-la.
- Après avoir confirmé la clé de cryptage (mot de passe), continuez avec la procédure pour configurer l'attribution d'adresse IP  $(\Box$  [18\)](#page-17-0).

#### <span id="page-10-0"></span>**Utilisation de l'écran de clavier virtuel**

Lorsque l'écran de contrôle est fixé à la caméra et que l'écran LCD est utilisé, l'écran de clavier complet apparaît sur l'écran. Lorsque l'écran de contrôle n'est pas fixé à la caméra, un écran simplifié pour écrire apparaît sur le viseur.

- 1 Utilisez le joystick pour sélectionner un caractère et appuyez sur SET pour l'ajouter.
	- Sur l'écran complet : utilisez le joystick pour sélectionner le caractère souhaité et appuyez sur SET pour l'ajouter. Utilisez les flèches ( $1/1/(-)$ ) pour modifier la position du curseur et le caractère de retour arrière  $(\sqrt{\mathbf{x}})$  pour supprimer le dernier caractère ajouté. Vous pouvez également appuyer sur la touche MENU pour effacer le dernier caractère. Sur l'écran simplifié : poussez le joystick vers le haut/bas ou tournez la molette SELECT afin de sélectionner le caractère souhaité, puis appuyez sur SET pour l'ajouter. Appuyez sur la touche MENU pour effacer le dernier caractère.
	- Si vous entrez des informations sensibles, comme un mot de passe, le caractère que vous avez entré devient «  $\bullet$  » après un moment pour protéger le mot de passe.

Clavier complet sur l'écran LCD

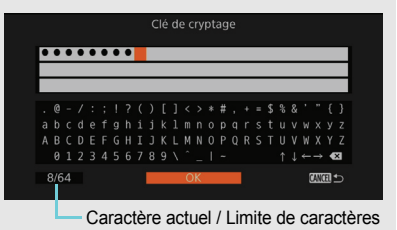

Écran simplifié

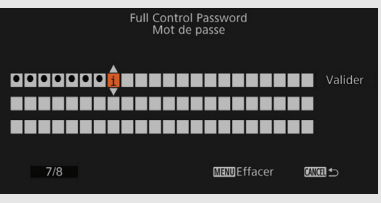

- Répétez cette étape autant que nécessaire pour entrer le texte souhaité.
- 2 Après avoir entré le texte souhaité, sélectionnez [OK] sur le clavier complet, ou [Valider] sur l'écran simplifié, puis appuyez sur SET pour fermer l'écran de clavier.

## <span id="page-11-1"></span><span id="page-11-0"></span>**Connexion en mode Infrastructure**

Quand la caméra est en mode MEDIA connectez la caméra à un point d'accès. Vous pouvez sauvegarder jusqu'à 4 profils de configuration réseau pour différents réseaux et sélectionnez celui à utiliser selon l'endroit où vous prévoyez d'utiliser la caméra.

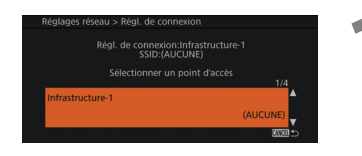

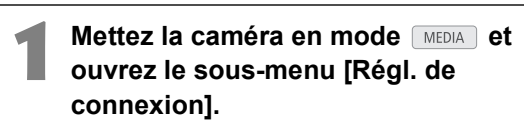

[ $\blacktriangleright$  Configuration système]  $\blacktriangleright$  [Réglages réseau]  $\blacktriangleright$ [Régl. de connexion]

 La configuration réseau actuelle s'affiche sur l'écran. Poussez le joystick vers le haut/bas ou tournez la molette SELECT afin de sélectionner un autre profil de configuration réseau.

## **2Appuyez sur SET pour afficher les réglages de connexion de la configuration réseau sélectionnée.**

- Les réglages de connexion actuels s'affichent sur l'écran.
- Pour utiliser les réglages actuels, sélectionnez [OK], puis appuyez sur SET. La suite de la procédure n'est pas nécessaire. Pour modifier les réglages, sélectionnez [Éditer], appuyez sur SET et continuez à l'étape suivante.

## **3Sélectionnez la méthode que vous souhaitez utiliser pour configurer la connexion du point d'accès et appuyez sur SET.**

 Reportez-vous aux descriptions de chaque méthode  $(\Box)$  [7](#page-6-1)) et sélectionnez la plus appropriée selon les caractéristiques du point d'accès que vous prévoyez d'utiliser. Continuez avec la procédure expliquée à la page correspondante.  $[WPS:$  bouton],  $[WPS:$  code PIN]  $($  $\Box$  [13](#page-12-0)) [Rechercher des points d'accès]  $($   $\Box$  [15](#page-14-0)) [Manuel]  $(D \cap 16)$  $(D \cap 16)$  $(D \cap 16)$ 

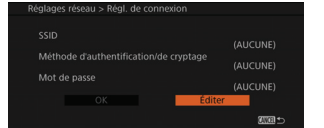

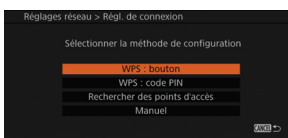

## <span id="page-12-2"></span><span id="page-12-0"></span>**Protocole Wi-Fi Protected Setup (WPS)**

Le protocole Wi-Fi Protected Setup (WPS) est le moyen le plus simple de se connecter à un point d'accès Wi-Fi. Il vous suffit d'appuyer sur un bouton (si le point d'accès (routeur sans fil) auquel vous souhaitez vous connecter possède un bouton WPS) ou d'utiliser un code PIN délivré par la caméra.

#### **Routeurs sans fil avec un bouton WPS**

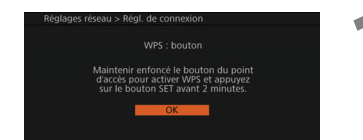

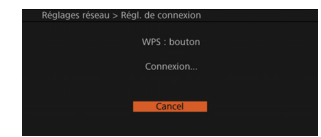

#### <span id="page-12-1"></span>**1 Maintenez appuyé le bouton WPS du routeur sans fil.**

 La durée d'actionnement de la touche WPS dépend du routeur sans fil. Reportez-vous au mode d'emploi de votre routeur sans fil et assurezvous que la fonction WPS de ce dernier est activée.

#### **2Dans les deux minutes, appuyez sur SET sur la caméra.**

- Pendant que [Connexion...] apparaît à l'écran, vous pouvez appuyer sur SET ou sur la touche CANCEL pour annuler l'opération.
- Une fois que la connexion est correctement établie, continuez la procédure pour configurer l'attribution d'adresse IP  $(1)$  [18](#page-17-0)).

#### **Routeurs sans fil sans un bouton WPS**

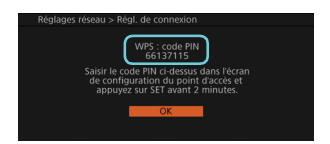

#### <span id="page-13-0"></span>**1La caméra génère et affiche un code PIN à huit chiffres. Entrez le code PIN sur l'écran de configuration WPS (code PIN) du routeur sans fil.\***

- Pour la plupart des routeurs sans fil, vous devez utiliser un navigateur Web pour accéder à l'écran de configuration.
- Pour plus de détails sur la façon d'accéder aux réglages du routeur sans fil et d'activer le protocole Wi-Fi Protected Setup (WPS) à l'aide d'un code PIN, reportez-vous au mode d'emploi de votre routeur sans fil.

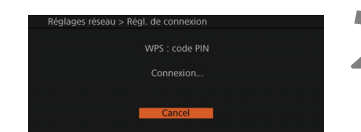

#### **2Dans les deux minutes, appuyez sur SET sur la caméra.**

- Pendant que [Connexion...] apparaît à l'écran, vous pouvez appuyer sur SET ou sur la touche CANCEL pour annuler l'opération.
- Une fois que la connexion est correctement établie, continuez la procédure pour configurer l'attribution d'adresse IP ( $\Box$  [18](#page-17-0)).

L'utilisation du [WPS : bouton] risque de ne pas fonctionner correctement si plusieurs points d'accès actifs se trouvent dans la zone. Dans ce cas, essayez d'utiliser [WPS : code PIN] ou [Rechercher des points d'accès].

## <span id="page-14-1"></span><span id="page-14-0"></span>**Recherche de points d'accès**

La caméra détecte automatiquement les points d'accès à proximité. Après avoir sélectionné le point d'accès souhaité, il vous suffit de saisir la clé de cryptage (mot de passe) du réseau sélectionné pour y connecter la caméra. Pour plus de détails sur la clé de cryptage, reportezvous au mode d'emploi du routeur sans fil ou consultez l'administrateur réseau.

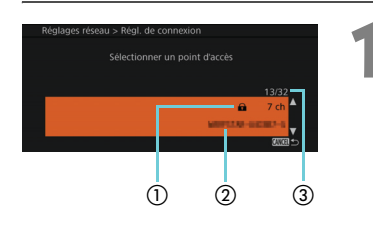

#### **1Poussez le joystick vers le haut/bas ou tournez la molette SELECT afin de sélectionner le point d'accès souhaité, puis appuyez sur SET.**

Si le point d'accès est crypté  $(\mathbf{\hat{u}})$ , continuez la procédure pour entrer la clé de cryptage (mot de passe). Sinon, continuez directement avec la procédure pour configurer l'attribution d'adresse IP  $(D \cap 18)$  $(D \cap 18)$ .

- <span id="page-14-2"></span>- Point d'accès crypté
- $(2)$  Nom du réseau (SSID)
- Point d'accès actuel/Nombre total de points d'accès actifs détectés

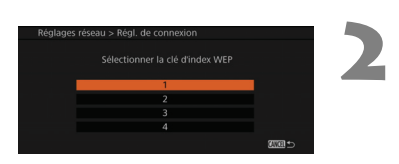

# de cryptag

#### **[WEP]/[clé partagée]**

#### **Sélectionnez la clé d'index WEP.**

 Cette étape est nécessaire uniquement si la méthode d'authentification du réseau Wi-Fi est réglée sur [clé partagée] ou si la méthode de cryptage est réglée sur [WEP].

#### **3Pour modifier la [Clé de cryptage] (mot de passe), sélectionnez [Input], puis appuyez sur SET.**

- Entrez la clé de cryptage (mot de passe) en utilisant l'écran de clavier  $(1)$  [11\)](#page-10-0).
- Après avoir confirmé la clé de cryptage (mot de passe), continuez avec la procédure pour configurer l'attribution d'adresse IP  $(M 18)$  $(M 18)$ .

Les clés de cryptage valides varient selon la méthode de cryptage.

Cryptage WEP 64 bits : 5 caractères ASCII ou 10 caractères hexadécimaux. Cryptage WEP 128 bits : 13 caractères ASCII ou 26 caractères hexadécimaux.

Cryptage AES / TKIP : de 8 à 63 caractères ASCII ou 64 caractères hexadécimaux.

\* Remarque : les caractères ASCII comprennent les numéros de 0 à 9, les lettres de a à z et de A à Z et certains signes de ponctuation et symboles spéciaux. Les caractères hexadécimaux comprennent les numéros de 0 à 9 et les lettres de a à f et de A à F.

## <span id="page-15-1"></span><span id="page-15-0"></span>**Réglage manuel**

Si vous préférez, vous pouvez entrer manuellement les détails du réseau Wi-Fi auquel vous souhaitez vous connecter. Suivez les instructions à l'écran pour terminer la procédure.

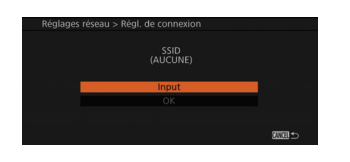

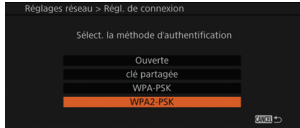

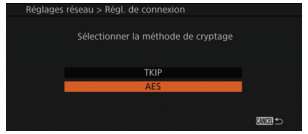

## **1Pour entrer le [SSID] (nom du réseau), sélectionnez [Input], puis appuyez sur SET.**

<span id="page-15-5"></span> Entrez le SSID (nom du réseau) en utilisant l'écran de clavier  $(D 11)$  $(D 11)$  $(D 11)$ .

## **2Sélectionnez la méthode d'authentification du réseau Wi-Fi, puis appuyez sur SET.**

<span id="page-15-4"></span><span id="page-15-3"></span> Si vous avez sélectionné [clé partagée], passez à l'étape 4.

## **3Sélectionnez la méthode de cryptage du réseau Wi-Fi, puis appuyez sur SET.**

- <span id="page-15-7"></span> Si la méthode d'authentification est [Ouverte], vous pouvez sélectionner [WEP] et passer à l'étape 4, ou [Pas de cryptage] et passer à l'étape 6.
- <span id="page-15-8"></span><span id="page-15-6"></span><span id="page-15-2"></span> Si la méthode d'authentification est [WPA-PSK] ou [WPA2-PSK], vous pouvez sélectionner [TKIP] ou [AES] et passer à l'étape 5.

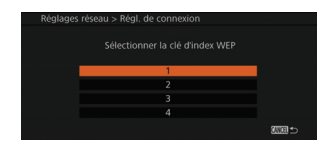

#### **4 [WEP]/[clé partagée]**

#### **Sélectionnez la clé d'index WEP.**

 Cette étape est nécessaire uniquement si la méthode d'authentification du réseau Wi-Fi est réglée sur [clé partagée] ou si la méthode de cryptage est réglée sur [WEP].

## **5Pour modifier la [Clé de cryptage] (mot de passe), sélectionnez [Input], puis appuyez sur SET.**

 Entrez la clé de cryptage (mot de passe) en utilisant l'écran de clavier  $(\Box$  [11\)](#page-10-0).

**6Continuez avec la procédure pour configurer l'attribution d'adresse IP**   $(\Box 18)$  $(\Box 18)$ .

## <span id="page-17-3"></span><span id="page-17-0"></span>**Configuration des réglages (TCP/IP) du réseau**

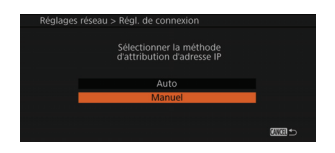

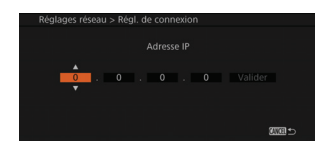

#### **1Sélectionnez [Auto] ou [Manuel] et appuyez sur SET.**

 Si vous avez sélectionné [Auto], les réglages IP sont attribués automatiquement. Continuez avec la procédure pour revoir et sauvegarder la configuration  $($   $\Box$  [19\)](#page-18-0).

#### **2Entrez les réglages TCP/IP du réseau manuellement.**

- <span id="page-17-2"></span><span id="page-17-1"></span> Entrez l'adresse IP attribuée à la caméra et le masque de sous-réseau du réseau.
- Si nécessaire, poussez le joystick vers la gauche pour sélectionner le champ que vous souhaitez modifier. Poussez le joystick vers le haut/bas ou tournez la molette SELECT pour sélectionner une valeur, puis appuyez sur SET pour passer au champ suivant. Après avoir rempli les quatre champs d'une adresse, sélectionnez [Valider] et appuyez sur SET pour entrer l'adresse.
- **Pour plus de détails sur les réglages du réseau,** consultez l'administrateur réseau.
- Après avoir entré le masque de sous-réseau, continuez avec la procédure pour revoir et sauvegarder la configuration  $($  <math>\square</math> [19\)](#page-18-0).

## <span id="page-18-1"></span><span id="page-18-0"></span>**Sauvegarde de la configuration**

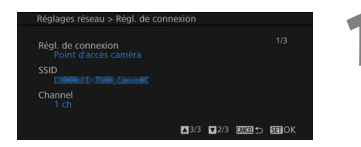

#### **1Revoyez la configuration du point d'accès et appuyez sur SET.**

● Poussez le joystick vers le haut/bas ou tournez la molette SELECT afin de revoir les réglages supplémentaires avant d'appuyer sur SET.

#### **Mode (connexion du point d'accès caméra)**

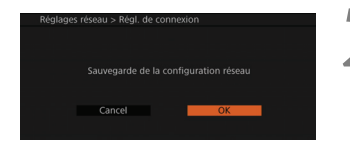

#### **2Sauvegardez la configuration actuelle.**

- <span id="page-18-2"></span>● Sélectionnez [OK] et appuyez deux fois sur SET. Lorsque le message de confirmation apparaît, appuyez sur SET.
- Tous les réglages précédents seront écrasés et remplacés par les nouveaux réglages sauvegardés.

#### **Mode (connexion en mode Infrastructure)**

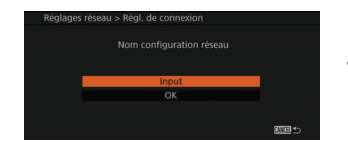

## **2Pour modifier le [Nom configuration réseau], sélectionnez [Input], puis appuyez sur SET.**

 Si vous le souhaitez, vous pouvez donner au profil de configuration réseau un nom plus descriptif afin de faciliter son identification. Entrez le nom souhaité en utilisant l'écran de clavier ( $\Box$  [11](#page-10-0)).

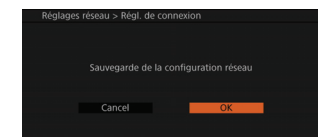

#### **3Sauvegardez la configuration réseau.**

- Sélectionnez [OK] et appuyez sur SET. Lorsque le message de confirmation apparaît, appuyez sur SET.
- Tous les réglages précédents seront écrasés et remplacés par les nouveaux réglages sauvegardés.

## <span id="page-19-3"></span><span id="page-19-1"></span><span id="page-19-0"></span>**Navigateur Distant : réglages caméra**

Au départ, les réglages réseau par défaut pour la connexion à un navigateur sont déjà sauvegardés dans la caméra. Vous pouvez vérifier ces réglages sur les écrans de statut ( $\Box$ ) [23\)](#page-22-0). Avec les procédures suivantes, vous pouvez modifier les réglages par défaut si vous le voulez.

[ID de caméra] Un code d'identification unique de la caméra apparaîtra sur l'écran du Navigateur Distant. Cela est pratique si vous utilisez une configuration de prise de vue multi-caméras.

[Port No.] Le numéro de port (protocole HTTP) utilisé par le Navigateur Distant. Il est généralement réglé sur le port 80, mais vous pouvez le changer si nécessaire.

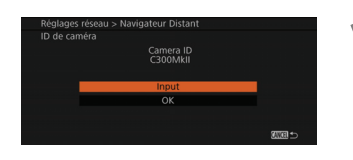

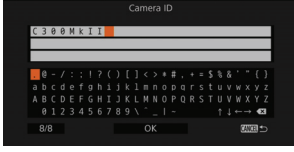

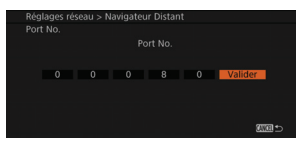

## <span id="page-19-2"></span>**10 Mettez la caméra en mode CAMERA** et<br> **11 ouvrez le sous-menu [ID de caméra].**

[ $\blacktriangleright$  Configuration système]  $\blacktriangleright$  [Réglages réseau]  $\blacktriangleright$ [Navigateur Distant] > [ID de caméra]

## **2Pour modifier l'ID de caméra, sélectionnez [Input], puis appuyez sur SET.**

 Entrez l'ID de caméra souhaité (8 caractères maximum) en utilisant l'écran de clavier  $(\Box)$  [11](#page-10-0)).

## **3Pour modifier le numéro de port, sélectionnez [Port No.], puis appuyez sur SET.**

- Il est recommandé d'utiliser le numéro par défaut.
- Pour modifier le numéro de port, poussez le joystick vers la gauche/droite pour sélectionner le chiffre que vous souhaitez modifier, puis poussez le joystick vers le haut/bas pour sélectionner un chiffre. Après avoir terminé tous les chiffres, sélectionnez [Valider] et appuyez sur SET pour confirmer.

## <span id="page-20-1"></span><span id="page-20-0"></span>**Navigateur Distant : réglages utilisateur**

Un nom d'utilisateur et un mot de passe sont requis avant que l'application de Navigateur Distant puisse accéder à la caméra et la faire fonctionner. Au départ, les réglages utilisateur par défaut (noms d'utilisateur et mots de passe) sont sauvegardés sur la caméra et l'opération par un seul utilisateur (contrôle total) est sélectionnée par défaut. Vous pouvez vérifier ces réglages sur les écrans de statut  $(\Box 23)$  $(\Box 23)$  $(\Box 23)$ .

Avec cette procédure, vous pouvez modifier les réglages par défaut si vous le voulez, et sélectionner si vous souhaitez autoriser l'opération par un seul utilisateur (contrôle total) ou l'opération multi-utilisateurs (l'un contrôlant les fonctions de la caméra et l'autre chargé de l'entrée des métadonnées).

[Full Control User] Peut accéder aux 3 écrans de Navigateur Distant : ['] (contrôles principaux de la caméra), [iii] (démarrer/arrêter l'enregistrement seulement) et [  $\equiv$  ] (écran d'entrée des métadonnées). [Camera Control User] Peut accéder à l'écran [', seulement. Pendant une opération multiutilisateurs, ce sera l'utilisateur principal qui contrôle la caméra. [Meta Control User] Peut accéder à l'écran [ $\equiv$ ] seulement. Pendant une opération multiutilisateurs, ce sera la personne chargée de mettre à jour les métadonnées.

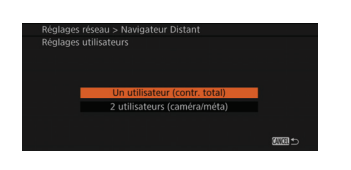

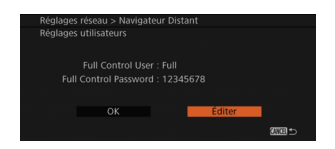

#### **Mettez la caméra en mode CAMERA** et **ouvrez le sous-menu [Réglages utilisateurs].**

[ $\blacktriangleright$  Configuration système]  $\blacktriangleright$  [Réglages réseau]  $\blacktriangleright$ [Navigateur Distant] > [Réglages utilisateurs]

## **2Sélectionnez [Un utilisateur (contr. total)] ou [2 utilisateurs (caméra/méta)] et appuyez sur SET.**

- Les informations de connexion actuelles s'affichent sur l'écran. Les mots de passe actuels s'affichent seulement pour les réglages utilisateurs par défaut.
- Pour utiliser les réglages actuels, sélectionnez [OK], puis appuyez sur SET. La suite de la procédure n'est pas nécessaire. Pour modifier les réglages utilisateur, sélectionnez [Éditer], appuyez sur SET et continuez à l'étape suivante.

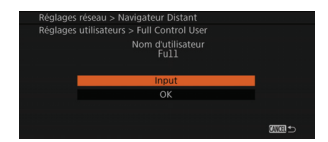

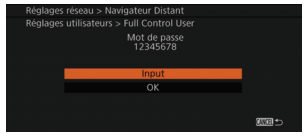

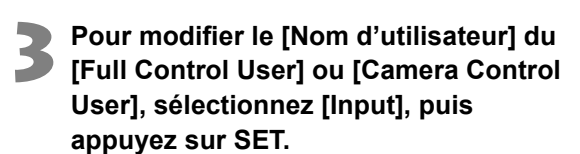

 Entrez le nom d'utilisateur souhaité en utilisant l'écran de clavier ( $\Box$  [11](#page-10-0)).

**4Pour modifier le [Mot de passe] du [Full Control User] ou [Camera Control User], sélectionnez [Input], puis appuyez sur SET.**

- Entrez le mot de passe souhaité en utilisant l'écran de clavier  $(D 11)$  $(D 11)$  $(D 11)$ .
- Si vous avez sélectionné [2 utilisateurs (caméra/ méta)] à l'étape 2, répétez les étapes 3 et 4 pour entrer le nom d'utilisateur et le mot de passe pour le [Meta Control User].

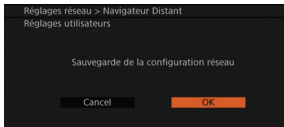

#### **5Sélectionnez [OK] et appuyez sur SET pour sauvegarder les réglages utilisateur.**

**6Lorsque le message de confirmation apparaît, appuyez sur SET.**

## <span id="page-22-1"></span><span id="page-22-0"></span>**Vérification des réglages**

Vous pouvez vérifier les réglages du réseau Wi-Fi actuels à l'aide des écrans de statut [Network Settings] de la caméra.

> **1Appuyez sur une touche attribuable réglée sur [Status].**

 Pour plus de détails sur l'utilisation des touches assignables, reportez-vous à *Touches attribuables* dans le mode d'emploi de la caméra.

## **2Poussez le joystick vers le haut/bas ou tournez la molette SELECT pour afficher les quatre écrans de statut [Network Settings].**

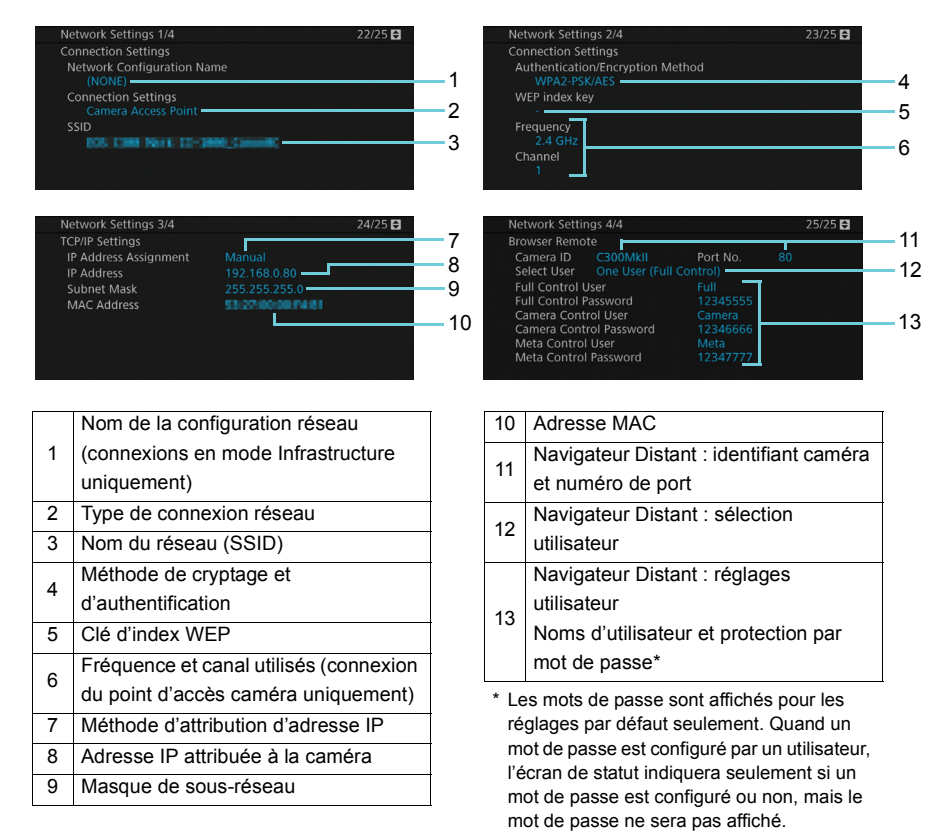

## **Utilisation des fonctions réseau**

**2**

<span id="page-24-0"></span>Après avoir effectué les préparations du chapitre précédent, vous pouvez connecter la caméra via Wi-Fi à tout ordinateur ou autre périphérique pris en charge équipé du Wi-Fi qui dispose d'un navigateur Web et utilise des fonctions réseau.

## <span id="page-25-3"></span><span id="page-25-0"></span>**Démarrage du Navigateur Distant**

Après avoir établi une connexion entre la caméra et un périphérique équipé du Wi-Fi<sup>1</sup>, vous pouvez lancer l'application Navigateur Distant sur le navigateur Web2 du périphérique. Reportez-vous également au mode d'emploi du périphérique équipé du Wi-Fi utilisé.

- $1$  Pour plus de détails sur les périphériques, les systèmes d'exploitation, les navigateurs Web, etc. compatibles, veuillez visiter le site Web local de Canon.
- $2$  Un navigateur Web prenant en charge JavaScript et configuré pour accepter les cookies est nécessaire.

#### <span id="page-25-1"></span>**Préparations sur la caméra**

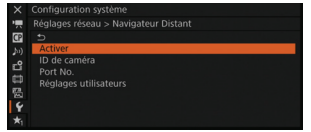

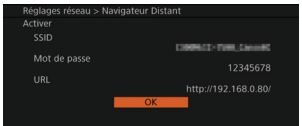

<span id="page-25-4"></span>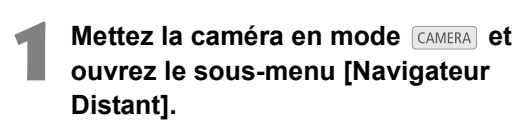

[ $\blacktriangleright$  Configuration système]  $\blacktriangleright$  [Réglages réseau]  $\blacktriangleright$ [Navigateur Distant]

#### **2Sélectionnez [Activer] puis [On], et appuyez sur SET.**

- Les réglages de connexion actuels s'affichent sur l'écran. Vous devrez sélectionner le SSID (nom du réseau) affiché et entrer le mot de passe affiché dans les réglages Wi-Fi du périphérique (étape 4) et l'adresse URL dans la barre d'adresse du navigateur Web (étape 6) ; notez-les si nécessaire.
- <span id="page-25-2"></span> Le mot de passe actuel s'affiche sur l'écran seulement pour les réglages de connexion par défaut.

#### **3Appuyez sur SET pour activer la connexion du point d'accès caméra et fermer le menu.**

**a a** apparaît en haut de l'écran. Quand l'icône devient blanche, la caméra est prête à recevoir des commandes de l'application de Navigateur Distant.

#### **Préparations sur le périphérique équipé du Wi-Fi**

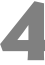

#### **4Connectez le périphérique au point d'accès de la caméra.**

 Utilisez le SSID et le mot de passe de l'étape 2 pour modifier les réglages Wi-Fi du périphérique.

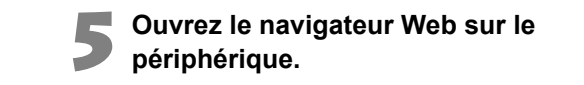

Vous pouvez spécifier le numéro de port **6Entrez l'adresse URL de la caméra.**

- Entrez l'adresse URL de l'étape 2 dans la barre d'adresse du navigateur Web.
- Si vous avez choisi d'utiliser un numéro de port autre que « 80 », vous pouvez le spécifier en ajoutant « :nnn » à la fin de l'adresse URL. Par exemple « http://192.168.0.80:095 ».

http://192.168.0.80

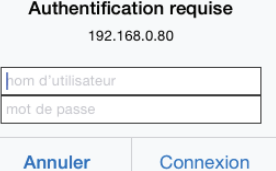

Exemple d'écran de connexion. L'écran peut varier selon le navigateur Web et la version utilisés.

#### <span id="page-26-1"></span>**7Entrez le nom d'utilisateur et le mot de passe pour vous connecter.**

- <span id="page-26-0"></span> Assurez-vous d'entrer les mêmes nom d'utilisateur et mot de passe que ceux que vous avez définis sur la caméra ( $\Box$ ). Si nécessaire, consultez l'administrateur ayant configuré les réglages de la caméra.
- Pour utiliser les réglages utilisateur par défaut, vérifiez les noms d'utilisateur et les mots de passe sur les écrans de statut ( $\Box$  [23](#page-22-1)) et utilisez ces informations pour vous connecter.
- L'écran de Navigateur Distant apparaît.
- Quand le périphérique est connecté, l'indicateur de connexion réseau (●●●●) va s'allumer et s'éteindre de manière répétée.
- Pour plus de détails sur l'application du Navigateur Distant, reportez-vous à *Navigateur Distant* dans le mode d'emploi de la caméra.

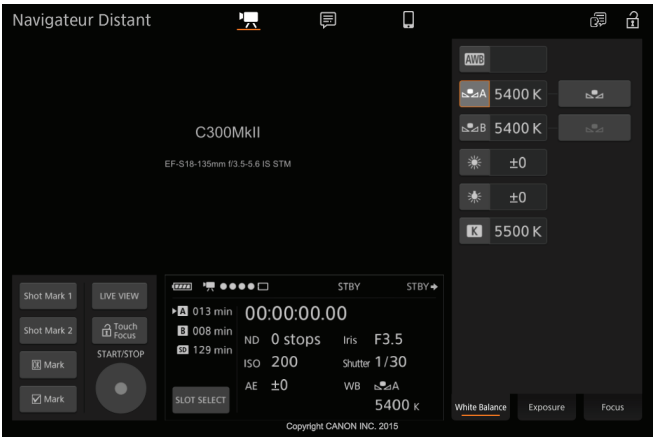

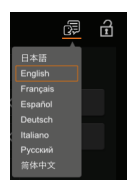

## **8Sélectionnez la langue du Navigateur Distant.**

● Cliquez sur/Touchez [厚] (touche de sélection de la langue) et sélectionnez la langue souhaitée dans la liste. La plupart des boutons et des commandes émulent les commandes physiques de la caméra et sont marqués uniquement en anglais, quelle que soit la langue sélectionnée.

## <span id="page-28-2"></span><span id="page-28-0"></span>**Démarrage du mode Serveur multimédia**

En mode MEDIA), vous pouvez sélectionner l'un des profils de configuration réseau que vous avez configurés précédemment (4 maximum) pour connecter la caméra au réseau Wi-Fi souhaité. Si vous venez de sauvegarder une nouvelle configuration réseau ( $\Box$  [19\)](#page-18-1), la caméra se connecte automatiquement à ce réseau Wi-Fi et les étapes 1 et 2 de la procédure suivante ne sont pas nécessaires.

Utilisez la procédure suivante pour régler la caméra en mode Serveur multimédia. Après avoir connecté un périphérique équipé du Wi-Fi au même réseau Wi-Fi que la caméra, vous pourrez voir vos photos sur le périphérique sans fil.

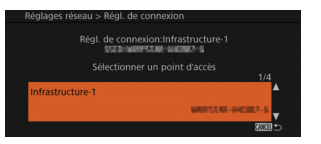

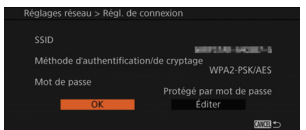

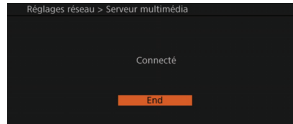

## <span id="page-28-1"></span>**1** Mettez la caméra en mode **MEDIA** et **ouvrez le sous-menu [Régl. de connexion].**

[ $\blacktriangleright$  Configuration système]  $\blacktriangleright$  [Réglages réseau]  $\blacktriangleright$ [Régl. de connexion]

- **2Poussez le joystick vers le haut/bas ou tournez la molette SELECT afin de sélectionner le profil de configuration réseau souhaité, puis appuyez sur SET.**
	- Les réglages de connexion actuels s'affichent sur l'écran.
	- Pour utiliser les réglages actuels, sélectionnez [OK], puis appuyez sur SET.

## **3Ouvrez le sous-menu [Serveur multimédia] puis appuyez sur SET pour activer le mode Serveur multimédia.**

[ $\blacktriangleright$  Configuration système]  $\blacktriangleright$  [Réglages réseau]  $\blacktriangleright$ [Serveur multimédia]

- Une fois que [Connecté] apparaît sur l'écran, vous pouvez connecter le périphérique équipé du Wi-Fi au même réseau et utiliser la fonction de Serveur multimédia. Pour plus de détails, reportez-vous à *Serveur multimédia* dans le mode d'emploi de la caméra.
- Appuyez sur SET ([End]) pour fermer le mode Serveur multimédia.

# <span id="page-30-0"></span>**Dépannage**

## <span id="page-31-1"></span><span id="page-31-0"></span>**Dépannage**

Consultez cette section si vous rencontrez des problèmes lors de la connexion au réseau Wi-Fi ou de l'accès à distance de la caméra à partir d'un périphérique équipé du Wi-Fi. Si le problème persiste, consultez un centre de service après-vente Canon (ils sont répertoriés sur la quatrième de couverture du mode d'emploi de la caméra).

#### **À vérifier en premier lieu**

- 1. Le routeur sans fil (point d'accès), la caméra et l'ordinateur ou un autre périphérique équipé du Wi-Fi sont-ils tous sous tension ?
- $\triangleright$  L'émetteur est-il correctement fixé à la prise d'extension du système de la caméra ?
- ▶ Le réseau Wi-Fi fonctionne-t-il et est-il configuré correctement ?
- I L'ordinateur ou un autre périphérique équipé du Wi-Fi est-il connecté correctement au même réseau Wi-Fi que la caméra ?
- $\triangleright$  Y a-t-il des obstacles entre la caméra et le routeur sans fil ou entre l'ordinateur/le périphérique Wi-Fi utilisé et le routeur sans fil qui pourraient atténuer le signal sans fil ?

#### **Connexion impossible à un point d'accès.**

- $\triangleright$  Les informations de mot de passe ne sont pas sauvegardées avec les réglages caméra. Quand vous chargez les réglages caméra à partir d'une carte SD vers la caméra, toutes les clés de cryptage et tous les mots de passe des réglages liés au réseau sont réinitialisés. Editez les réglages liés au réseau si nécessaire ( $\Box$  [5\)](#page-4-1).
- $\blacktriangleright$  Le signal sans fil n'est pas suffisamment puissant ou il y a d'autres périphériques à proximité qui créent des interférences avec le signal sans fil. Reportez-vous à *Précautions concernant les réseaux Wi-Fi* ( $\Box$  [34\)](#page-33-0).

#### **Impossible d'établir une connexion du point d'accès caméra avec un périphérique équipé du Wi-Fi.**

- In Lorsque vous réinitialisez tous les réglages de la caméra, tous les réglages réseau sont également perdus. Utilisez les réglages du réseau par défaut ou configurez à nouveau les réglages du point d'accès caméra ( $\Box$  [9](#page-8-1)).
- $\triangleright$  Le signal sans fil n'est pas suffisamment puissant ou il y a d'autres périphériques à proximité qui créent des interférences avec le signal sans fil. Reportez-vous à *Précautions concernant les réseaux Wi-Fi* ( $\Box$  [34\)](#page-33-0).

#### **L'application Navigateur Distant ne se lance pas dans le navigateur Web.**

- Assurez-vous d'activer la fonction sur la caméra avec le réglage [Configuration système]  $\bigotimes$  [Réglages réseau]  $\bigotimes$  [Navigateur Distant]  $\bigotimes$  [Activer] ( $\bigcirc$  [26\)](#page-25-1).
- I L'adresse URL entrée dans la barre d'adresse du navigateur Web est incorrecte. Vérifiez que vous avez entré l'adresse URL exactement comme elle apparaît sur l'écran ( $\square$  [26](#page-25-1)).

#### **L'application Navigateur Distant ne se lance pas correctement sur le navigateur Web.**

- Il se peut que le périphérique, le système d'exploitation ou le navigateur Web ne soit pas pris en charge. Pour obtenir les dernières informations sur les systèmes pris en charge, veuillez visiter le site Web local de Canon.
- $\triangleright$  Activez JavaScript et les cookies dans les réglages de votre navigateur Web. Pour plus de détails, reportez-vous aux modules d'aide ou à la documentation en ligne du navigateur Web utilisé.

## <span id="page-33-1"></span><span id="page-33-0"></span>**Précautions concernant les réseaux Wi-Fi**

Lors de l'utilisation d'un réseau Wi-Fi, essayez de suivre les mesures correctives suivantes si la vitesse de transmission chute, si la connexion est perdue ou si un autre problème survient.

#### **Emplacement du point d'accès (routeur sans fil)**

- Lors de l'utilisation du réseau Wi-Fi à l'intérieur, placez le point d'accès dans la même pièce que celle où vous utilisez la caméra.
- Placez le point d'accès à un endroit ouvert et dégagé où les personnes et les objets n'interfèrent pas entre ce dernier et la caméra.
- Placez le point d'accès le plus près possible de la caméra. Plus particulièrement, notez que lors de l'utilisation en extérieur par mauvais temps, la pluie risque d'absorber les ondes radio et de perturber la connexion.

#### **Proximité d'autres appareils électroniques**

- Si la vitesse de transmission sur un réseau Wi-Fi chute à cause des interférences provenant des appareils électroniques suivants, le fait de passer à la bande 5 GHz ou à un autre canal peut résoudre le problème.
- Les réseaux Wi-Fi qui utilisent le protocole IEEE 802.11b/g/n fonctionnent grâce sur la bande 2,4 GHz. Pour cette raison, la vitesse de transmission peut chuter s'il y a à proximité des micro-ondes, des téléphones sans fil, des microphones ou d'autres appareils similaires fonctionnant sur la même bande de fréquences.
- Si un autre point d'accès fonctionnant sur la même bande de fréquences que l'émetteur est utilisé à proximité, la vitesse de transmission peut chuter.

#### **Utilisation de plusieurs émetteurs/points d'accès**

- Vérifiez qu'il n'y a pas de conflits d'adresses IP parmi les périphériques connectés au même réseau.
- Si plusieurs émetteurs sont connectés à un seul point d'accès, les vitesses de connexion peuvent être réduites.
- Pour réduire les interférences des ondes radio quand il y a plusieurs points d'accès qui utilisent IEEE 802.11b/g ou IEEE 802.11n (sur la bande 2,4 GHz), laissez un espace de quatre canaux entre chaque point d'accès sans fil. Par exemple, utilisez les canaux 1, 6 et 11, les canaux 2, 7 et 12 ou les canaux 3, 8 et 13. Si vous pouvez utiliser IEEE 802.11a/n (sur la bande 5 GHz), passez sur IEEE 802.11a/n et spécifiez un canal différent.

## <span id="page-34-2"></span><span id="page-34-0"></span>**Messages d'erreur**

Reportez-vous à cette liste lorsqu'un message d'erreur s'affiche sur l'écran de la caméra. Les messages sont classés par ordre alphabétique.

Si le problème persiste, consultez un centre de service après-vente Canon (ils sont répertoriés au dos du mode d'emploi de la caméra).

#### **A User is already accessing the server. Try again later.**

#### **(Un utilisateur accède déjà au serveur. Réessayez plus tard.)**

- **Ce message apparaît sur l'écran du périphérique connecté. Un autre périphérique connecté au réseau dirige déjà la caméra.**
- X Pour utiliser ce périphérique, interrompez d'abord la connexion sur le périphérique relié à la caméra puis touchez Retry.

#### **Aucun point d'accès trouvé**

- **La caméra a recherché des réseaux Wi-Fi actifs (points d'accès) dans la zone mais aucun n'a été détecté.**
- $\triangleright$  Assurez-vous que le point d'accès fonctionne correctement et reconnectez-vous.
- **Le réseau Wi-Fi fonctionne en mode furtif.**
- $\triangleright$  Désactivez la fonction furtive dans les réglages du point d'accès.
- <span id="page-34-1"></span> **Il se peut que la caméra ne trouve pas le réseau Wi-Fi si le filtrage par adresse MAC est activé.**
- $\triangleright$  Vérifiez l'écran de statut [Network Settings 3/4] ( $\Box$  [23](#page-22-1)) et assurez-vous d'ajouter l'adresse MAC de la caméra à la liste des périphériques sans fil approuvés dans les réglages du point d'accès.

#### **Conflit d'adresses IP**

- **Un autre périphérique sur le même réseau possède une adresse IP identique à celle attribuée à la caméra.**
- Modifiez l'adresse IP du périphérique en conflit ou de la caméra.

#### **Couvercle ouvert**

- **Le couvercle du compartiment de la carte SD a été ouvert au cours de l'accès à la carte SD.**
- Arrêtez la fonction Wi-Fi en cours d'utilisation et interrompez la connexion réseau.

#### **Erreur de Wi-Fi. Clé de cryptage incorrecte.**

- **Lorsque le mode d'authentification est réglé sur [WPA-PSK] ou [WPA2-PSK], ou lorsque la méthode de cryptage est réglée sur [WEP], la clé de cryptage (index WEP) saisie ou sa longueur (nombre de caractères) est incorrecte.**
- $\triangleright$  Lorsque vous entrez des caractères ASCII, entrez 5 caractères (codage 64 bits) ou 13 caractères (codage 128 bits). Lorsque vous entrez des caractères hexadécimaux, entrez 10 caractères (codage 64 bits) ou 26 caractères (codage 128 bits).

#### **Erreur de Wi-Fi. Méthode d'authentification incorrecte.**

▶ Vérifiez la méthode d'authentification/de cryptage du point d'accès, et modifiez les réglages du réseau de la caméra ( $\Box$  [5](#page-4-1)) si nécessaire.

#### **Erreur de Wi-Fi. Méthode de cryptage incorrecte.**

Assurez-vous que la caméra et le point d'accès utilisent la même méthode de cryptage/ authentification.

#### **Erreur WFT Vérifier les réglages Wi-Fi.**

- **Certains des réglages du réseau sauvegardés sur la caméra ne sont pas compatibles avec l'émetteur fixé.**
- $\triangleright$  Modifiez les réglages du réseau ou réinitialisez tous les réglages de la caméra pour utiliser les réglages par défaut du réseau.

#### **Impossible d'authentifier le Wi-Fi**

▶ Vérifiez la méthode d'authentification/de cryptage et la clé de cryptage du point d'accès, et modifiez les réglages du réseau de la caméra ( $\Box$  [5\)](#page-4-1) si nécessaire.

#### **Impossible de se connecter**

- **Ne peut pas se connecter au point d'accès ou au périphérique réseau sélectionné.**
- **Il se peut que les téléphones sans fil, les fours à micro-ondes, les réfrigérateurs et d'autres appareils interfèrent avec le signal sans fil.**
- Essayez d'utiliser la caméra dans un endroit plus éloigné de tels appareils.

#### **Impossible d'effectuer la configuration WPS**

- **La méthode de cryptage du point d'accès est réglée sur [WEP]. Le protocole Wi-Fi Protected Setup (WPS) ne peut pas se connecter aux points d'accès réglés sur cette méthode de cryptage.**
- X Changez la méthode de cryptage du point d'accès ou utilisez une autre méthode de connexion  $(D \mid 7)$  $(D \mid 7)$ .

**Impossible d'effectuer la configuration WPS Tenter à nouveau l'opération.**

- **Plus de 2 minutes se sont écoulées entre l'activation du protocole WPS sur le point d'accès et la sélection de [OK] sur la caméra.**
- $\blacktriangleright$  Recommencez la procédure WPS depuis le début.
- **Vous avez relâché trop tôt le bouton WPS.**
- ▶ Reportez-vous au mode d'emploi de votre routeur sans fil. Lorsque vous utilisez la procédure WPS pour établir une connexion sans fil, maintenez le bouton WPS appuyé jusqu'à ce que la fonction WPS du routeur sans fil s'active.

#### **Impossible d'obtenir une adresse IP**

- Si vous n'utilisez pas de serveur DHCP, connectez-vous à l'aide de l'option [Manuel] et saisissez l'adresse IP avec l'option [Manuel] ( $\Box$  [16\)](#page-15-1).
- $\triangleright$  Mettez le serveur DHCP sous tension. S'il est déjà sous tension, assurez-vous qu'il fonctionne correctement.
- $\triangleright$  Assurez-vous que la plage d'adresses pour le serveur DHCP est suffisante.

#### **Le réseau local sans fil ne peut pas être utilisé quand le microphone sans fil est fixé**

- **Les connexions Wi-Fi ne peuvent pas être utilisées quand un microphone sans fil WM-V1 optionnel est fixé à la caméra.**
- ▶ Déconnectez le WM-V1 de la caméra et mettez-le hors tension.

#### **Plusieurs points d'accès détectés. Tenter à nouveau l'opération.**

- **Il y a plusieurs points d'accès qui envoient un signal WPS en même temps.**
- $\triangleright$  Essayez de nouveau l'opération plus tard ou effectuez la configuration avec l'option [WPS : code PIN] ou [Rechercher des points d'accès] ( $\Box$ ] [7](#page-6-3)).

#### **Vérifier la configuration réseau**

- **La caméra ne peut pas se connecter au réseau avec les réglages actuels.**
- $\triangleright$  Vérifiez que les réglages du réseau sont configurés correctement ( $\Box$ ) [23](#page-22-1)).

#### **Vérifiez l'appareil connecté à la prise d'extension de système de la caméra.**

- **Il y a un problème matériel au niveau de l'émetteur.**
- Essayez de mettre la caméra hors tension, retirez l'émetteur, puis refixez-le et remettez la caméra sous tension. Si le problème persiste, consultez un centre de service aprèsvente Canon.

## <span id="page-37-0"></span>**Index**

#### **A**

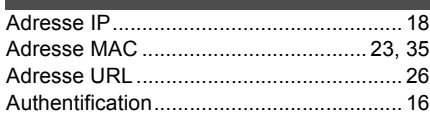

#### **C**

Canal ..........Zones d'utilisation et restrictions Caractéristique Wi-Fi

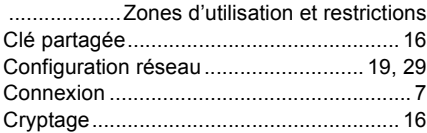

#### **D**

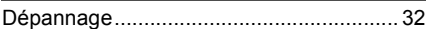

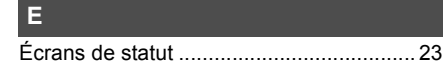

#### **F**

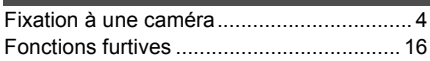

#### **I**

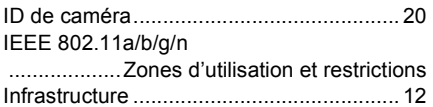

#### **M**

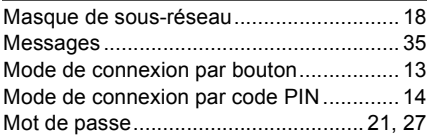

#### **N**

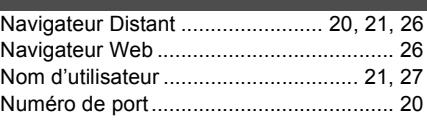

#### **P**

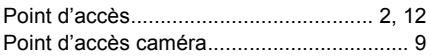

#### **R**

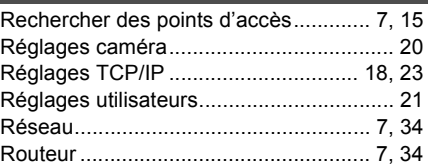

#### **S**

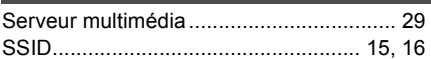

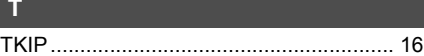

#### **W**

**T**

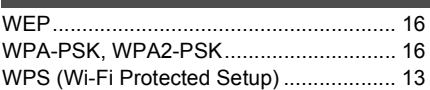

#### **Z**

Zone d'utilisation

................... Zones d'utilisation et restrictions

- Windows et Microsoft sont des marques déposées ou des marques enregistrées de Microsoft Corporation aux États-Unis d'Amérique et/ou dans d'autres pays.
- Wi-Fi est une marque déposée de Wi-Fi Alliance.
- Wi-Fi Certified, WPA, WPA2 et le logo Wi-Fi Certified sont des marques commerciales de Wi-Fi Alliance.
- WPS, lorsqu'il est utilisé pour les réglages de la caméra, les affichages sur l'écran et dans ce guide, signifie Wi-Fi Protected Setup.
- JavaScript est une marque commerciale ou une marque déposée d'Oracle Corporation, de ses filiales ou de ses sociétés affiliées aux États-Unis d'Amérique et dans d'autres pays.
- Tous les autres noms de sociétés ou de marques utilisés dans ce guide sont des marques commerciales ou des marques commerciales déposées de leurs détenteurs respectifs.

Les informations contenues dans ce guide sont à jour en juillet 2015. Pour obtenir des informations concernant l'utilisation de l'émetteur avec les accessoires sortis après cette date, contactez le centre de service après-vente Canon le plus proche de chez vous.